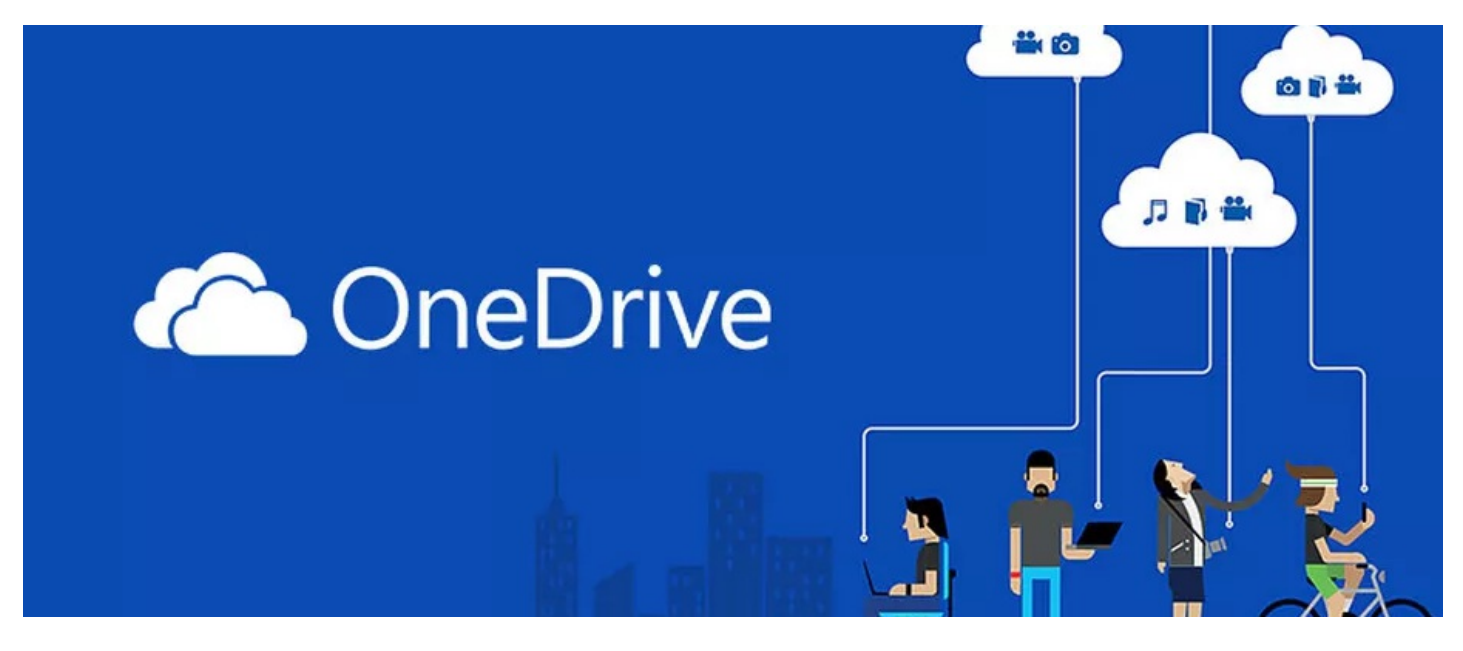

# Allowing Microsoft OneDrive Links in Documents

## **Overview**

This guide shows you step by step guide to set up a new integration project with Microsoft OneDrive allowing files stored in OneDrive to be linked to within the Intranet.

**⚠** This feature is available from Claromentis 8.5+, your site must be using 'https://' and be publicly accessible (no VPN or RDP required) for the API to work.

# How to

## Step 1: Log in to Microsoft Azure Portal

<https://portal.azure.com>

Login to Microsoft Azure Portal with your Microsoft ID or register if you don't have one.

You need to register a new application by searching for App Registration

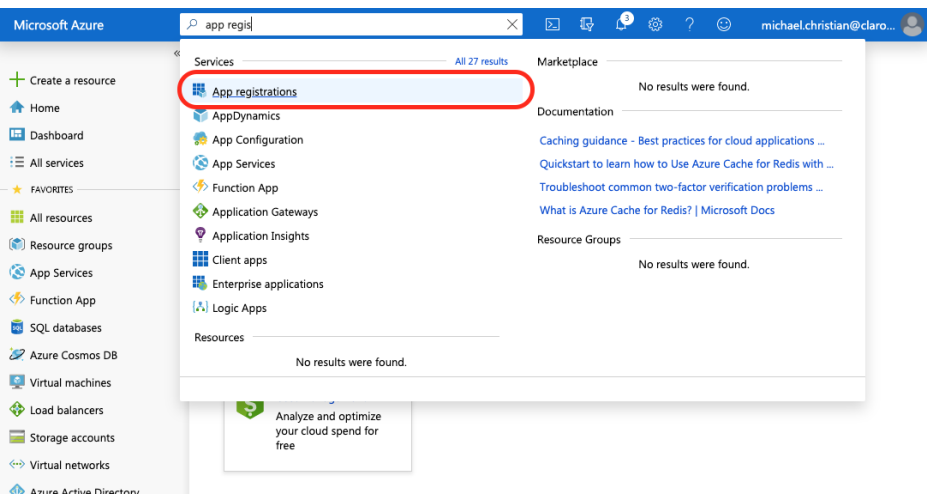

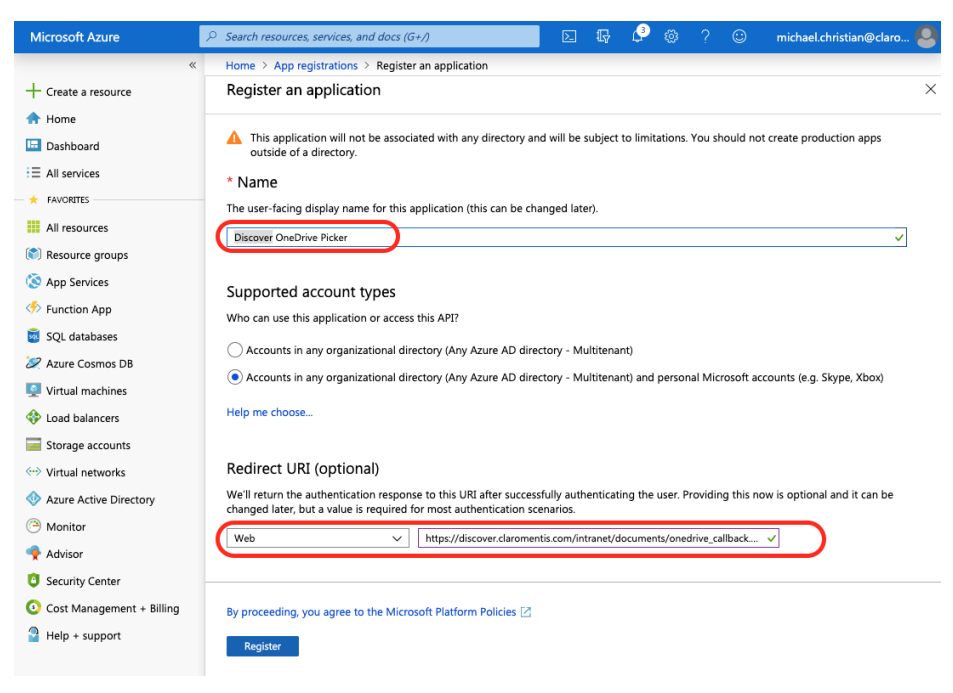

- Name your system name for example "My Intranet OneDrive Picker"
- Supported account types: Choose between Organisation only and or allowing a personal Microsoft account too
- Redirect URI: set to Web https://{yourcompany.myintranet.com}/intranet/documents/onedrive\_callback.php
- Click: Register

## Step 2: Set up API permission

#### Click on 'View API permissions':

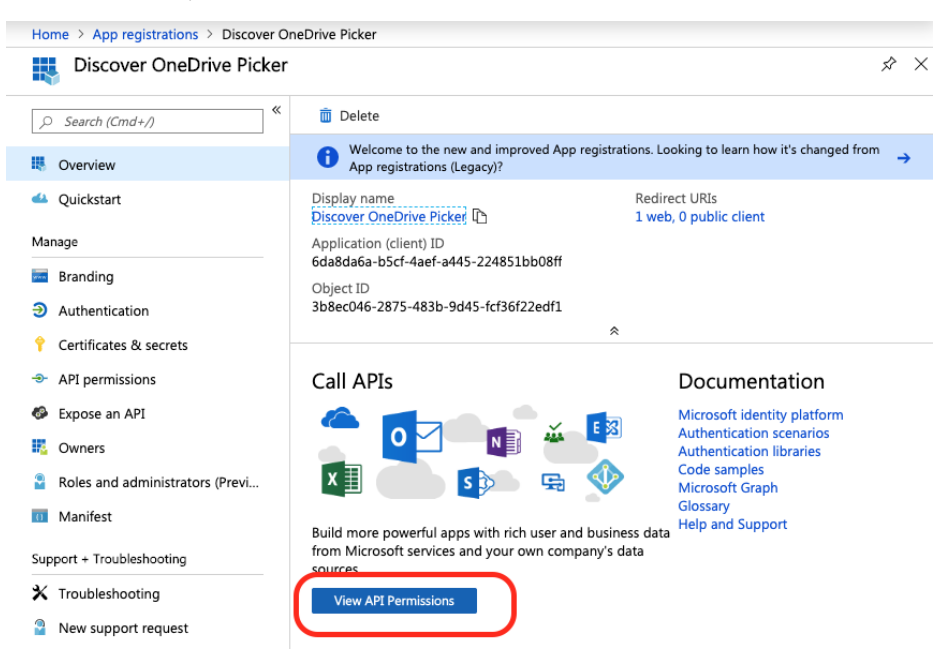

Add API permission for the following:

Microsoft Graph > Delegated Permission

- Files.Read
- $\bullet$ Files.Read.All
- $\bullet$ Files.Read.Selected
- $\bullet$ User.Read

### **API** permissions

Applications are authorized to call APIs when they are granted permissions by users/admins as part of the consent process. The list of configured permissions should include all the permissions the application needs.

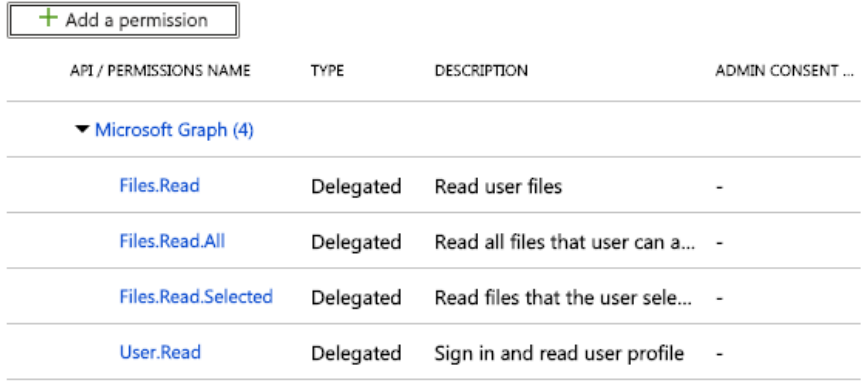

These are the permissions that this application requests statically. You may also request user consent-able permissions dynamically through code. See best practices for requesting permissions

#### Step 3: Setup Authentication - Implicit Grant

The redirect URL was configured in Step 1, so now under Advanced Settings make sure Implicit Grant Flow authorisation via Access tokens and ID tokens have their boxes checked:

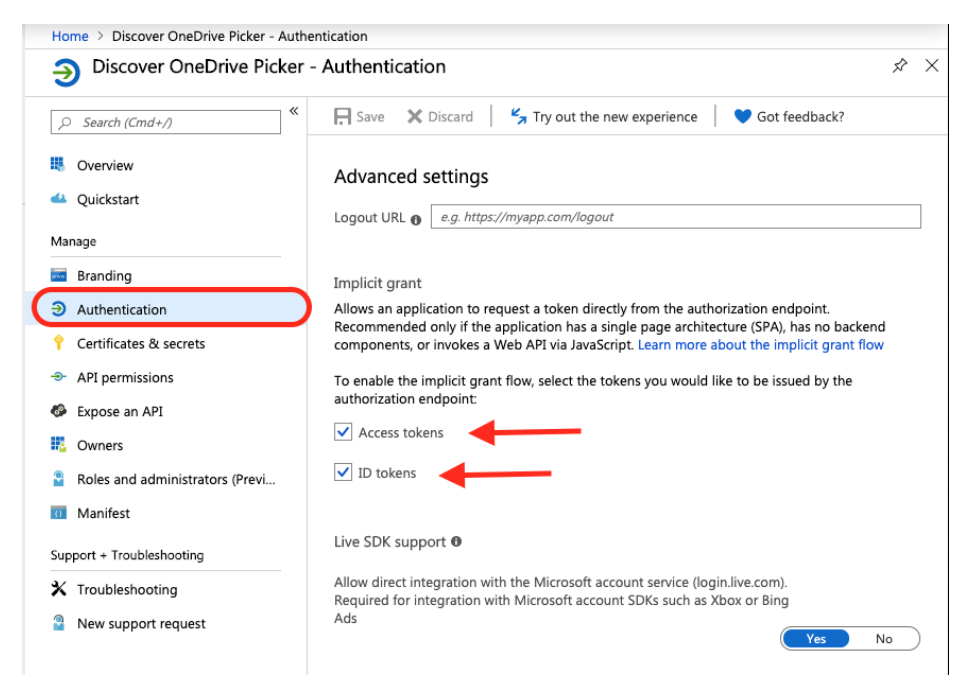

Step 4: Branding (optional)

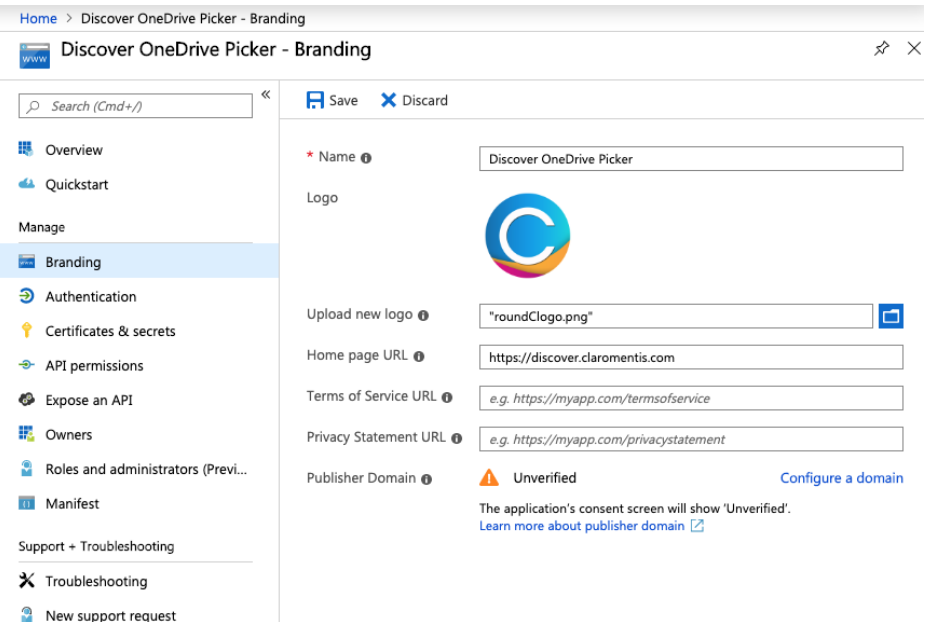

## Step 5: Copy Application (Client) ID

Before you leave the portal and start using the details given to set up the OneDrive API in Claromentis make sure you copy the Application (client) ID - (field shown below that is obscured)

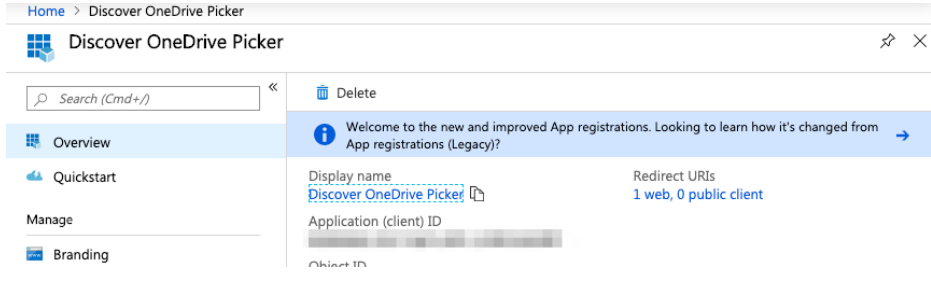

## Step 6: Set up API Integration in Claromentis

#### Edit Integration

API Name and Description are required. You will also need to add at least one entry. This page cannot validate the keys you enter so test your integration in the front-end to ensure that the keys you've entered are valid and working correctly.

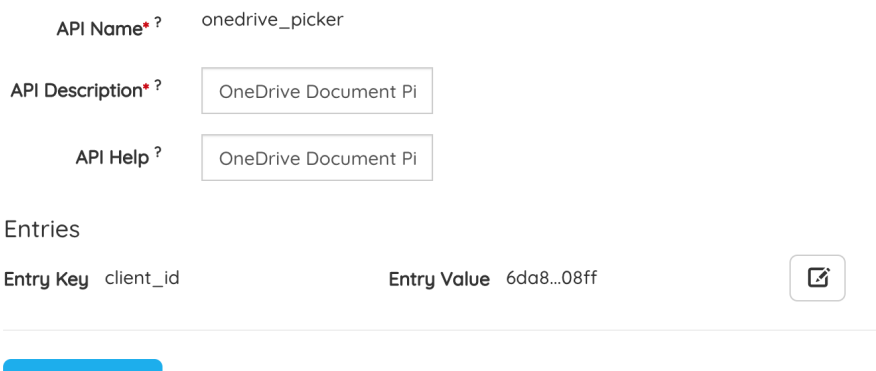

- In Claromentis navigate to Admin > System > API keys
- Click Add New Integration

Enter the below for each field offered

API Name: onedrive\_picker

API Description: OneDrive Document Picker

Entry Key: client\_id

Entry Value: {paste value of Application (client) ID here that you copied}

## Step 7: Testing & Verification

Head to Documents application

Click to add a document using the OneDrive option

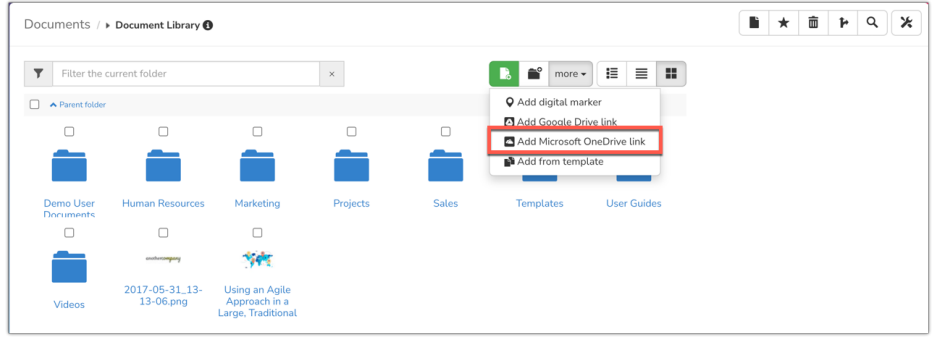

On the next screen click to 'Browse OneDrive Documents' and you will be prompted to authorise your access.

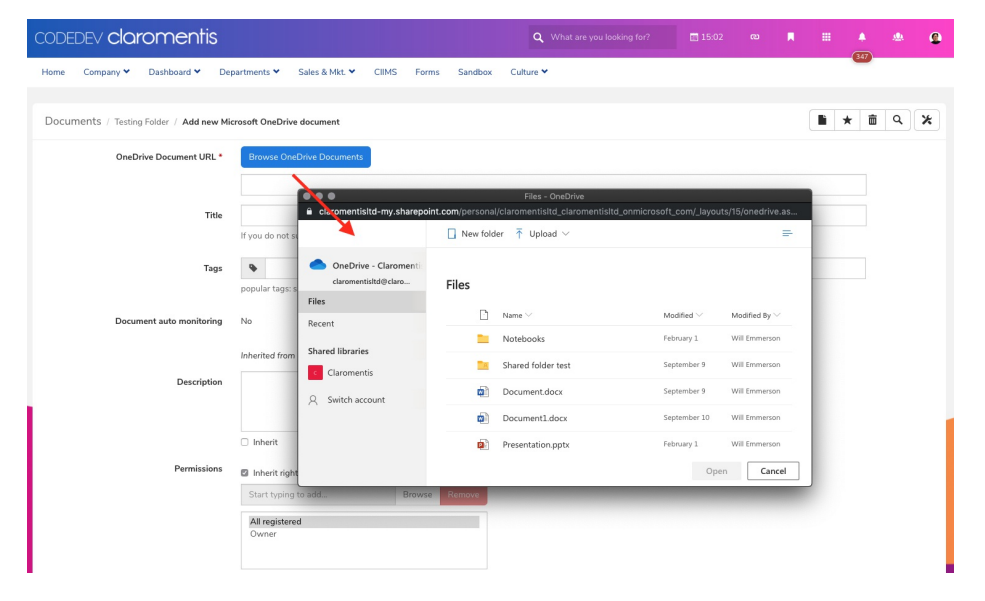

## Document Preview

The majority of files from OneDrive can't be previewed directly in the Documents application, instead, a message will appear and the user can click "View Documents" to access the document.

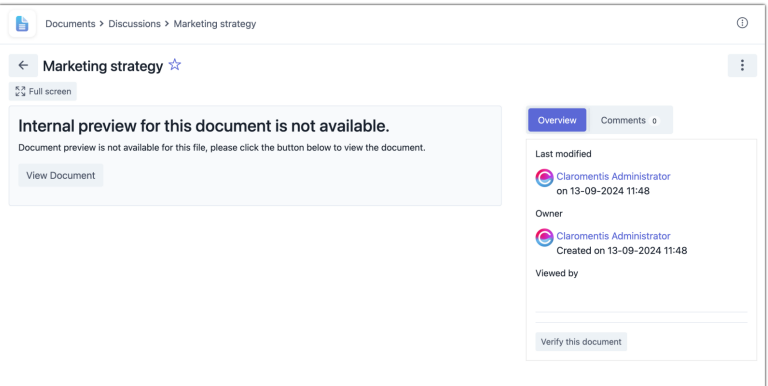

As the link is just that and not the actual file, users will be prompted to log into Microsoft when following a OneDrive link in the Intranet (by clicking 'view document' in the Intranet) The permissions set in OneDrive will then allow or restrict the user from viewing/downloading the file once they log in.

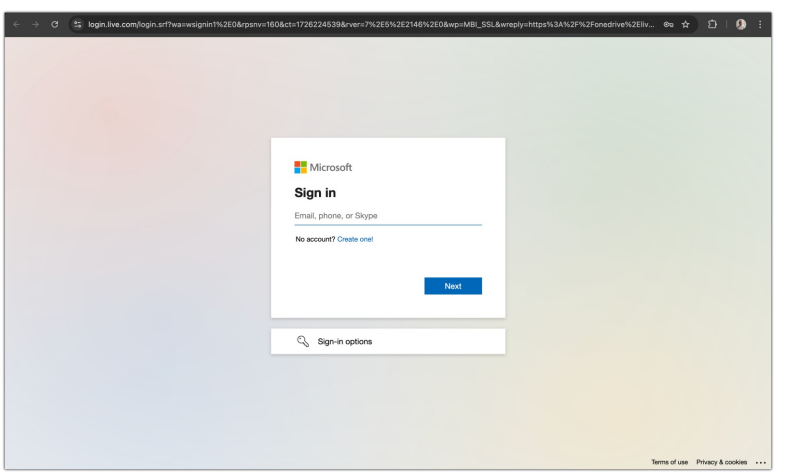

Whether a preview appears is not something that can currently be changed as the document URL provided by OneDrive does not allow its content to be embedded and create the preview.

Consider [uploading](file:///Claromentis/application/web/knowledgebase/articles/504) files into the Claromentis documents application to use its [preview](https://knowledgebase/articles/881) instead of linking to OneDrive if a preview for them is more critical than where they are stored.

The file types that OneDrive does allow to be embedded and therefore allow the preview to appear in the Intranet:

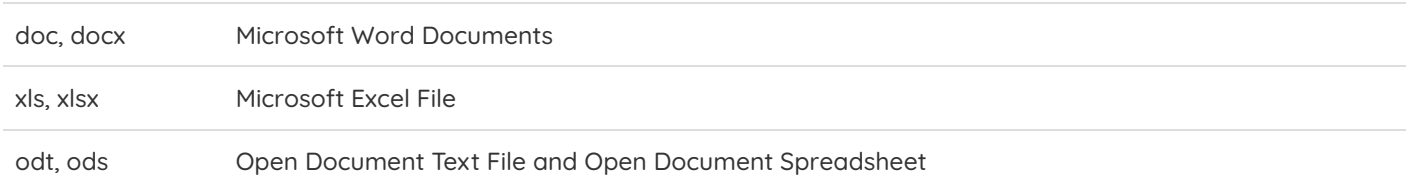

Unfortunately, OneDrive PDF files do not allow themselves to be embedded so no Intranet preview can be created for these.

#### Further info

- Can't display [SharePoint](https://learn.microsoft.com/en-us/sharepoint/troubleshoot/sites/cannot-display-sharepoint-pages-in-iframe) pages in iFrame
- [Cross-domain](https://learn.microsoft.com/en-us/sharepoint/troubleshoot/security/cross-domain-iframe-requests-are-blocked?source=recommendations) iframe requests are blocked in SharePoint Online
- [Embedding](https://blogs.tees.ac.uk/lteonline/2019/04/25/embedding-from-onedrive/) Files from OneDrie online

# Troubleshooting:

If you can't see the option to add OneDrive, please check Admin > Documents and make sure ERMS\_CONFIG\_ONEDRIVE\_LINKS is set to ON, Please contact our support team if you need further assistance.

On Use Google drive links (ERMS\_CONFIG\_GDOC\_LINKS)

On Se Microsoft OneDrive links (ERMS\_CONFIG\_ONEDRIVE\_LINKS)

To make these changes, navigate to Admin > System > Configuration and search for cfg\_docs\_features

Last modified on 25 September 2024 by [Hannah](file:///Claromentis/application/web/people/user/73489755) Door Created on 26 September 2019 by Michael [Christian](file:///Claromentis/application/web/people/user/73954235) Tags: [api](file:///Claromentis/application/web/intranet/knowledgebase/search.php?tag=api&tag_search=tag_search), api [keys](file:///Claromentis/application/web/intranet/knowledgebase/search.php?tag=api keys&tag_search=tag_search), [integration](file:///Claromentis/application/web/intranet/knowledgebase/search.php?tag=integration&tag_search=tag_search), [onedrive](file:///Claromentis/application/web/intranet/knowledgebase/search.php?tag=onedrive&tag_search=tag_search), one [drive](file:///Claromentis/application/web/intranet/knowledgebase/search.php?tag=one drive&tag_search=tag_search), [one](file:///Claromentis/application/web/intranet/knowledgebase/search.php?tag=one&tag_search=tag_search), [drive](file:///Claromentis/application/web/intranet/knowledgebase/search.php?tag=drive&tag_search=tag_search)